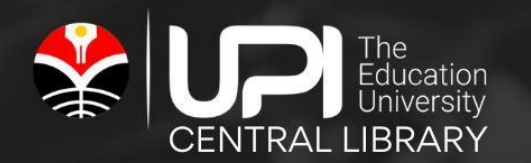

# PANDUAN UNGGAH MANDIRI

///////////

Tugas Akhir dalam Bentuk Tugas Akhir Diploma, Skripsi, Tesis, Disertasi

////////

 $2022$ **UPI CENTRAL LIBRARY** 

### KATA PENGANTAR

<span id="page-1-0"></span>Layanan prima perpustakaan dengan motto *"Answer at its best to any quests"* seraya mengusung rintisan universitas penaungnya *leading and outstanding university*. Perpustakaan UPI merupakan tujuan yang bertajuk *benchmarking* bagi perpustakaan sejenis maupun perpustakaan lainnya. Perpustakaan UPI merupakan laboratorium informasi bagi program studi dan peneliti pada umumnya.

Repositori di Perguruan Tinggi memiliki peran yang sangat penting. Selain untuk menyimpan karya ilmiah yang dihasilkan oleh mahasiswa, repositori juga berfungsi untuk meningkatkan peringkat *Webometrics* dalam rangka mewujudkan *World Class University.* Oleh karena itu kebijakan pengembangan repositori harus dilakukan secara tepat dengan mempertimbangkan aspek penggunanya.

Mengusung motto perpustakaan UPI terus berupaya dalam mengembangkan layanan prima kepada civitas akademika UPI salah satuya yaitu Sistem Unggah Mandiri. Sistem unggah mandiri dan akses ETD repositori dapat meningkatkan efektifitas dan efisiensi karena mahasiswa dapat mengunggah dan mengakses tugas akhir mereka dari mana saja dan kapan saja. Panduan ini dibuat sebagai petunjuk bagi mahasiswa yang akan mengumpulkan karya ilmiahnya ke Perpustakaan UPI. Agar proses unggah mandiri mudah dan berjalan dengan lancar.

Bandung, Agustus 2022 Kepala Perpustakaan UPI

Dr. Riche Cynthia Johan, M.Si.

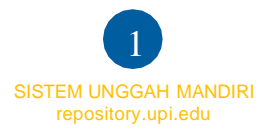

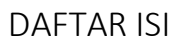

<span id="page-2-0"></span>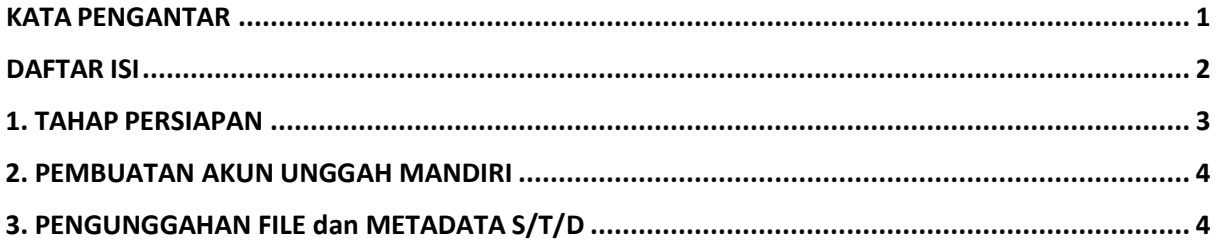

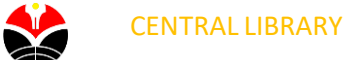

## <span id="page-3-0"></span>1. TAHAP PERSIAPAN

Sebelum melakukan unggah Karya Tulis Akhir, pastikan bahwa:

- *1.1* File yang diunggah terdiri dari 7 (tujuh) File, yaitu: **a) File halaman judul, lembar hak cipta, lembar pengesahan (sudah ditandatangan), abstrak, daftar isi dan daftar pustaka (satu file); b) File Bab I; c) File Bab II; d) File Bab III; e) File Bab IV; f) File Bab V; g) File Lampiran.**
- *1.2* Penamaan setiap file yang akan diunggah seperti berikut: **Jenis File (S/T/D)\_kodeprodi\_NIM\_Nama File**. Kode Prodi bisa dilihat pada laman berikut [https://perpustakaan.upi.edu/kodefikasi](https://perpustakaan.upi.edu/kodefikasi-karya-ilmiah)
- *1.3* Setiap File (kecuali file judul) diberikan Footer identitas S/T/D seperti berikut:

# Nama Lengkap, Tahun Terbit **JUDUL UTAMA** Universitas Pendidikan Indonesia | repository.upi.edu | perpustakaan.upi.edu

#### **Gambar 1.3 Footer Identitas**

#### **Ketentuan Footer identitas:**

- Nama penulis & tahun dipisah oleh tanda koma (,) dan di **Bold**
- Judul ditulis dengan **HURUP KAPITAL,** *Miring (Italic)* dan **Bold**
- Penulisan footer menggunakan huruf **Trebuchet MS** dengan ukuran **9**

*1.4* Format File yang akan diunggah berbentuk PDF. Berikut contoh file yang siap diunggah:

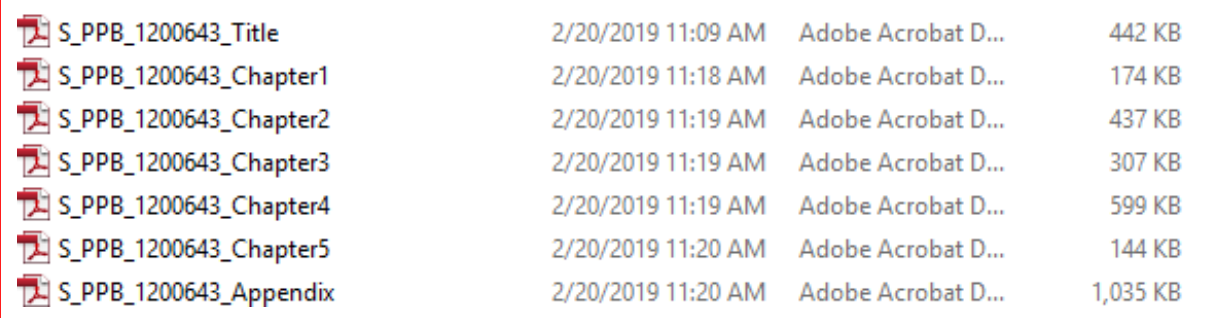

**Gambar 1.4 Contoh File Siap Unggah**

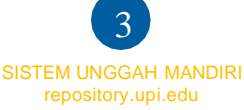

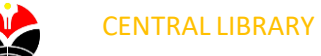

# 2. PEMBUATAN AKUN UNGGAH MANDIRI

- <span id="page-4-0"></span>*2.1* Kunjungi link [http://unggah.repository.upi.edu,](http://unggah.repository.upi.edu/) lalu pilih **Menu Create Account**
- *2.2* Isi formulir pembuatan akun unggah mandiri

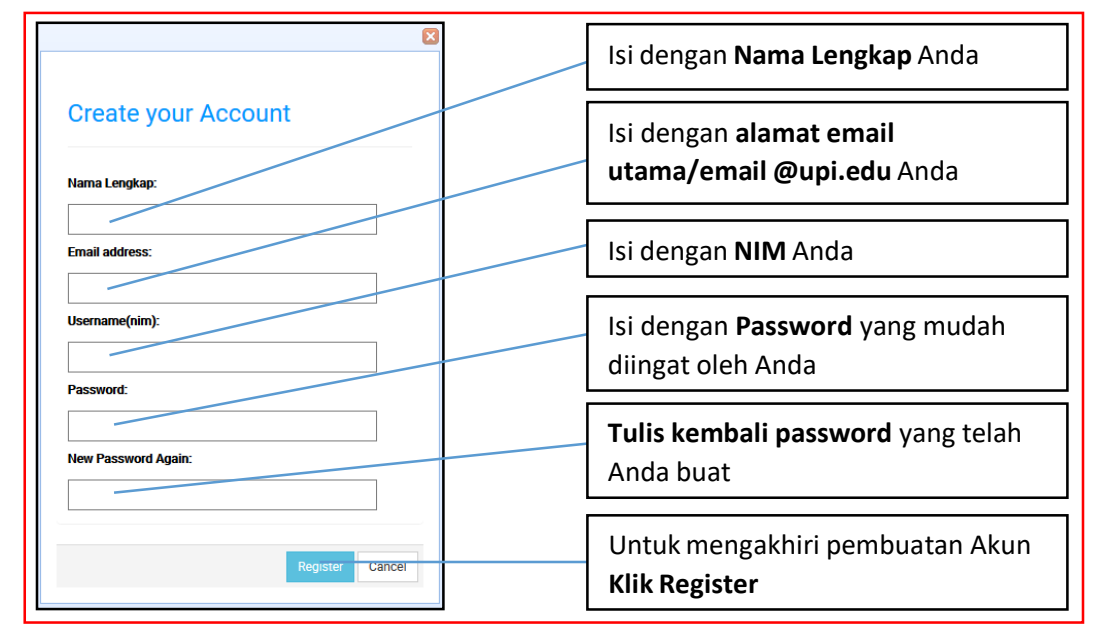

**Gambar 2.2 Formulir Pembuatan Akun Unggah Mandiri**

*2.3* Akun Unggah Mandiri telah berhasil dibuat

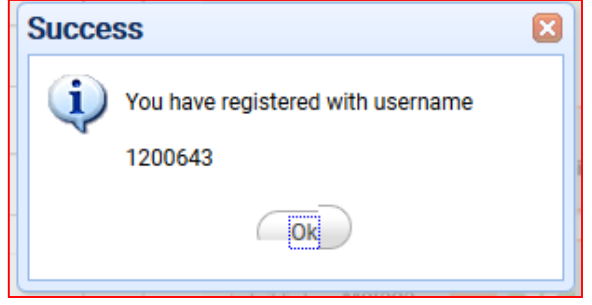

**Gambar 2.3 Akun Unggah Mandiri telah berhasil dibuat**

- 3. PENGUNGGAHAN FILE dan METADATA S/T/D
- <span id="page-4-1"></span>*3.1* Kunjungi halaman [http://repository.upi.edu/cgi/users/login,](http://repository.upi.edu/cgi/users/login) masukan *username* dan *password* yang telah dibuat

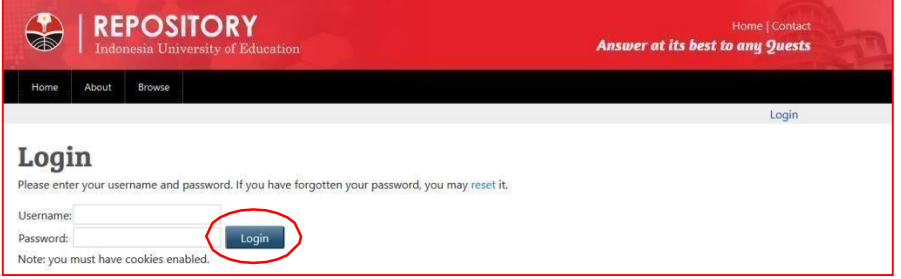

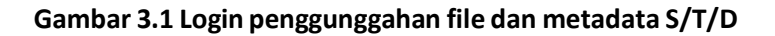

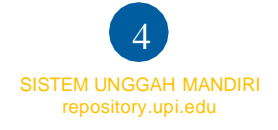

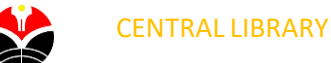

3.2 Setelah *login*, pilih *Tombol New Item* 

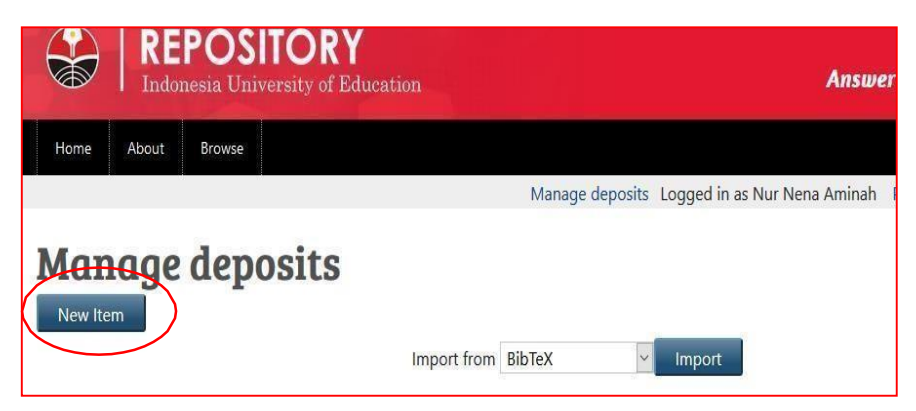

**Gambar 3.2 Pilih tombol** *New Item*

*3.3* Pilih *Item type* yang akan diunggah yaitu *Skripsi, Tesis, dan Disertasi*, Lalu Pilih Tombol *Next*

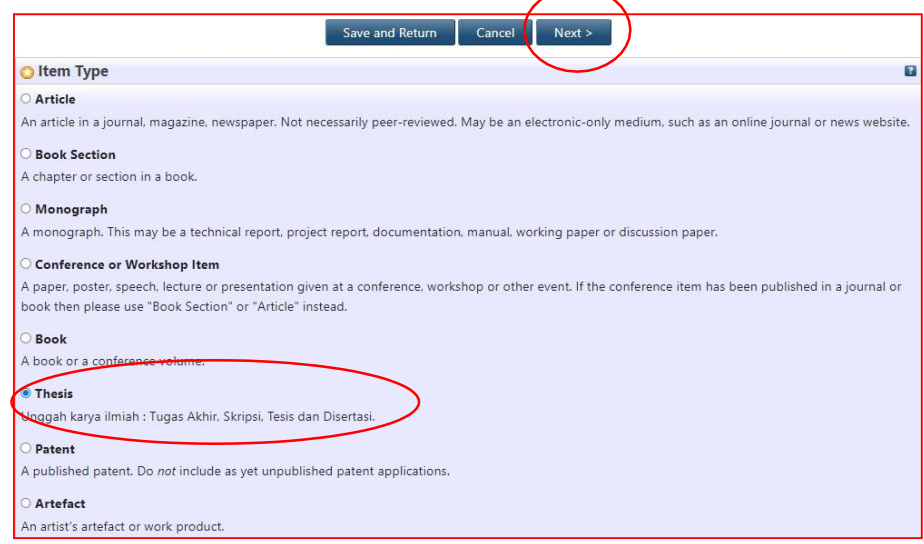

**Gambar 3.3 Memilih** *Item Type*

*3.4* Unggah 7 (tujuh) *File* yang telah disiapkan, Pilih Tombol *Browse*, Pilih *File* yang akan diunggah

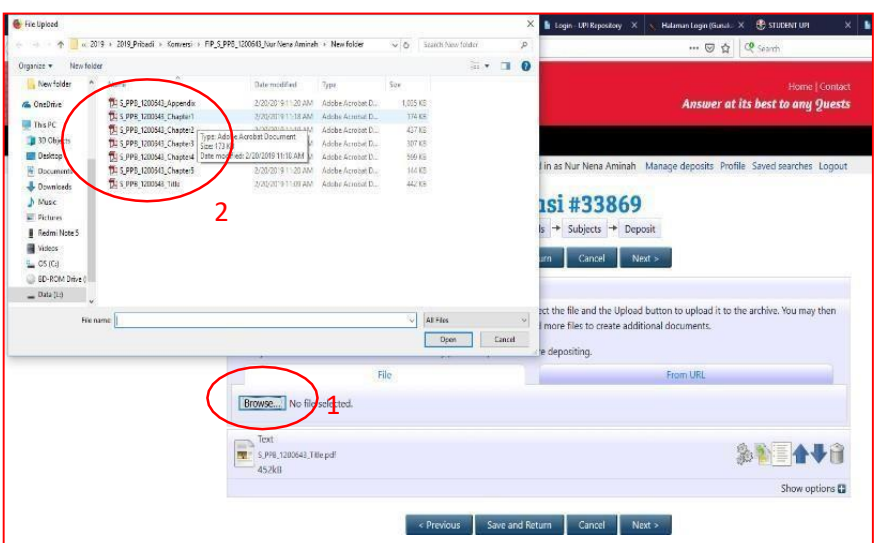

**Gambar 3.4 Unggah** *File*

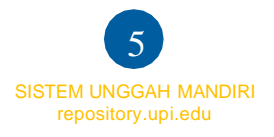

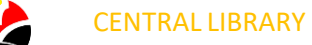

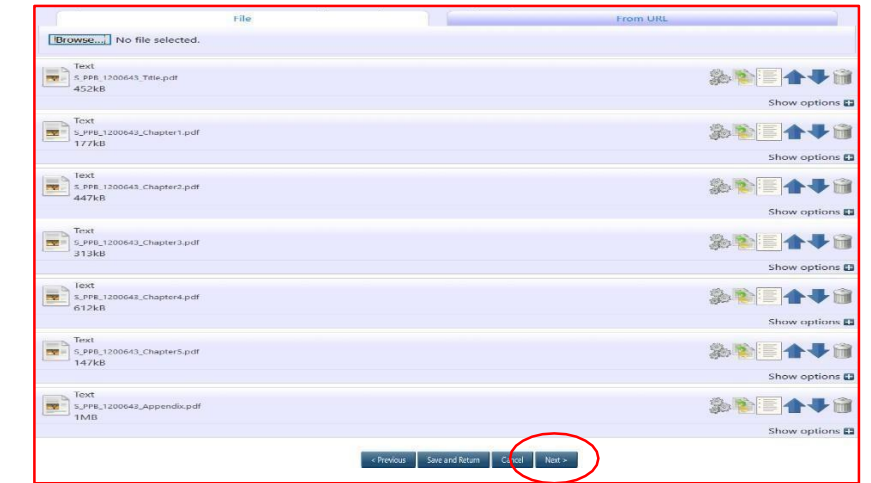

*3.5* Setelah 7 (tujuh) File yang telah disiapkan diunggah pilih Tombol *Next*

**Gambar 3.5 Tampilan setelah Unggah** *File*

*3.6* Isi Formulir Metada; *1. Title (Huruf Kapital): Anak Judul (Huruf Kecil), 2. Abtract: Abstrak Bhs Indonesia dilanjutkan Abstrak Bhs Inggris, 3. Thesis Type: Pilih Strata yang sesuai, 4. Thesis Name: Pilih Jenjang yang Sesuai*

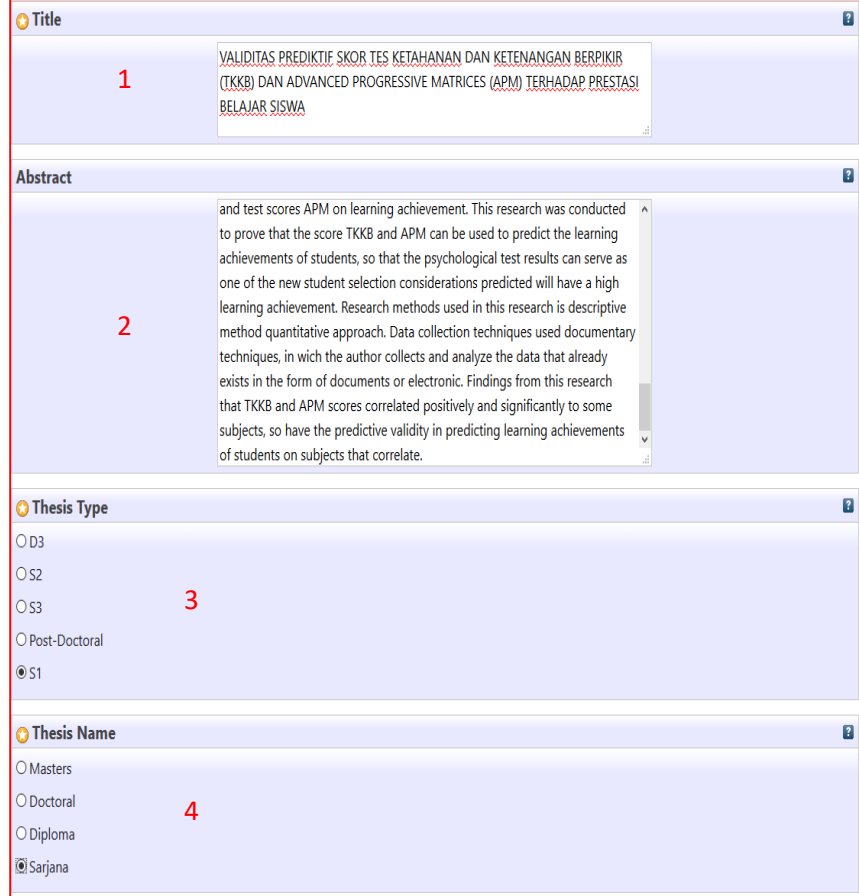

**Gambar 3.6 Formulir Metadata**

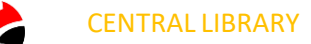

*3.7* Isi Formulir *Metadata Creator; 1. Family Name***:** (Diisi Nama Lengkap) **2.** *Given name***:** (Diisi Spasi tanda (-)) *3. NIM (diisi Nomor Induk Mahasiswa) 4. Email:* (Disi alamat email)

| <b>C</b> Creators |                    |                              |            |                          |            |
|-------------------|--------------------|------------------------------|------------|--------------------------|------------|
|                   | <b>Family Name</b> | <b>Given Name / Initials</b> | <b>NIM</b> | Email                    |            |
|                   | 1. Yayu Wulandari  |                              | NIM1506402 | yayuwulandari@student.up |            |
| c.                |                    |                              |            |                          | $\sqrt{2}$ |
|                   |                    |                              |            |                          | $\Box$     |
| 4.                |                    |                              |            |                          | $\sqrt{2}$ |

**Gambar 3.7** *Metadata Creator*

*3.8* Isi Formulir *Metadata Contributors*; *1. Contributors (Thesis Advisor), Family Name* **(Nama Lengkap Pembimbing Tanpa Gelar)***, Given Name (diisi tanda -), NIDN Nomor Induk Dosen Nasional dari Dosen Pembimbing (NIDN bisa ditelusur melalui*  <https://perpustakaan.upi.edu/nidn>*), Email (Email dosen pembimbing)*

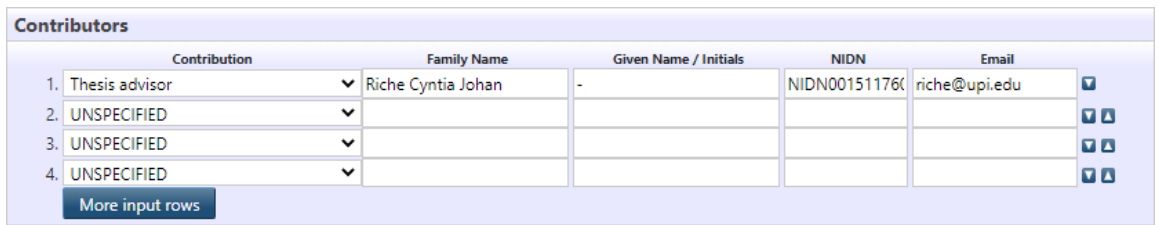

#### **Gambar 3.8** *Metadata Contributors*

*3.9* Isi Formulir *Metadata Division: Pilih Fakultasserta program Studi yang sesuai*

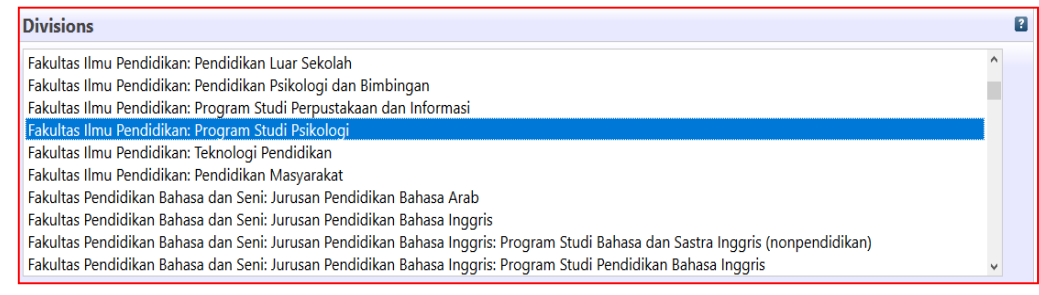

**Gambar 3.9 Formulir** *Metadata Divisions*

*3.10* Isi Formulir *Metadata Publication Detail;* **1. Status:** Published; **2. Date:** Tanggal Sidang; **3. Date Type:** Publication; **4. Official URL:** [http://repository.upi.edu;](http://repository.upi.edu/) **5. Institution:** Universitas Pendidikan Indonesia; **6. Departement:** KODEPRODIxxxx#Nama Prodi\_Jenjang **(cukup memasukan kata kunci jurusan, pilih prodi yang sesuai)** ; **7. Related URLs:** [http://perpustakaan.upi.edu;](http://perpustakaan.upi.edu/) **8. Uncontrolled Keyword**: kata kunci pada abstrak **9. Additional Information:** diisi Link Google Scholar saudara (bisa ditelusur atau membuat akun memakai email upi.edu pada [https://scholar.google.com/\)](https://scholar.google.com/) serta ID SINTA Dosen Pembimbing bisa ditelusur pada <https://perpustakaan.upi.edu/nidn>

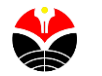

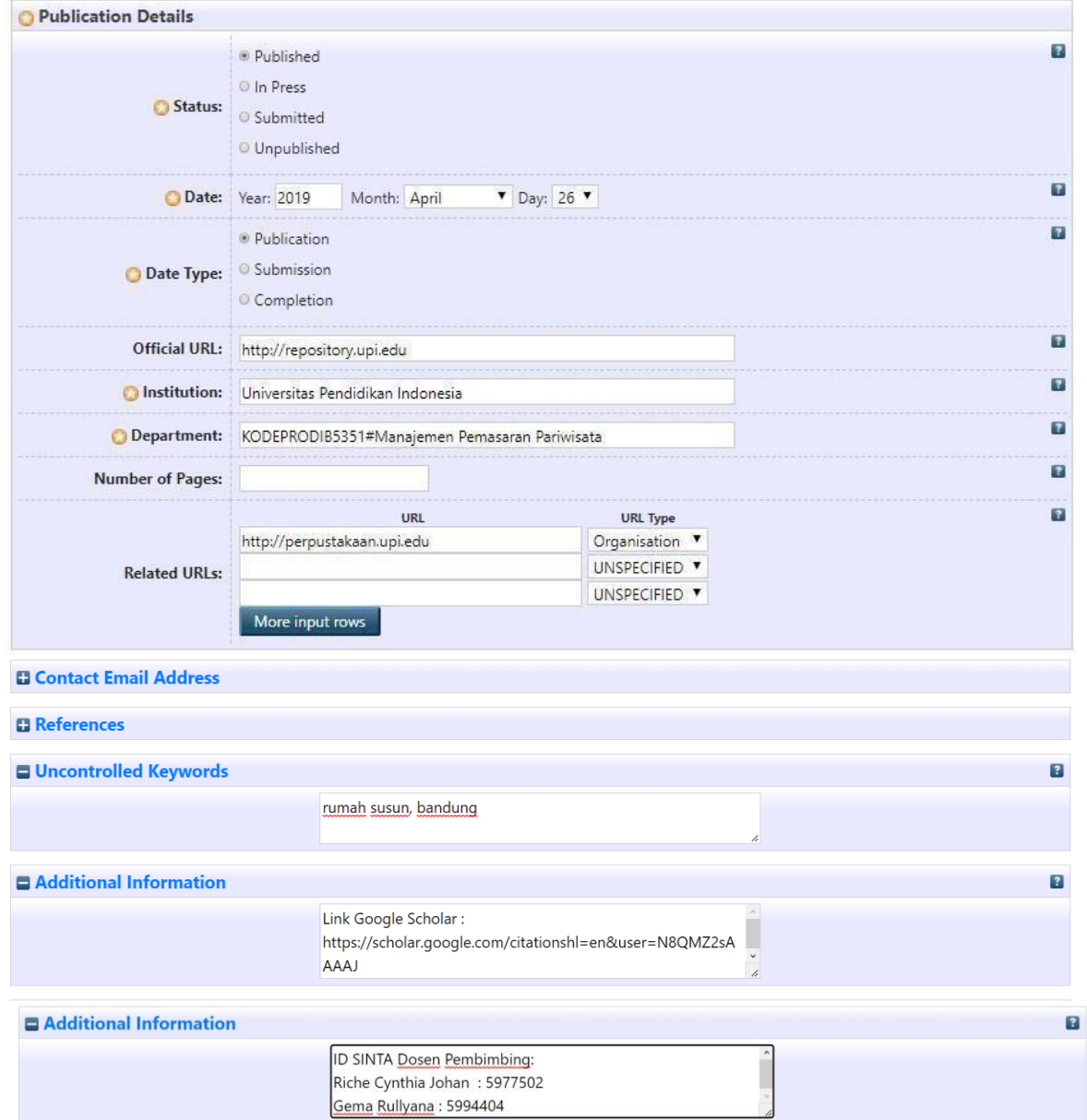

**Gambar 3.10 Formulir** *Metadata Publication Detail*

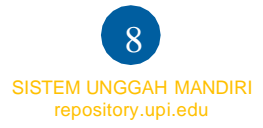

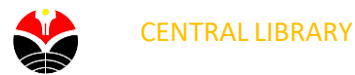

*3.11* Pilih Tombol *Next* untuk mengisi *Subject:* 1. Pilih *Add Education* (General), 2. *Next*

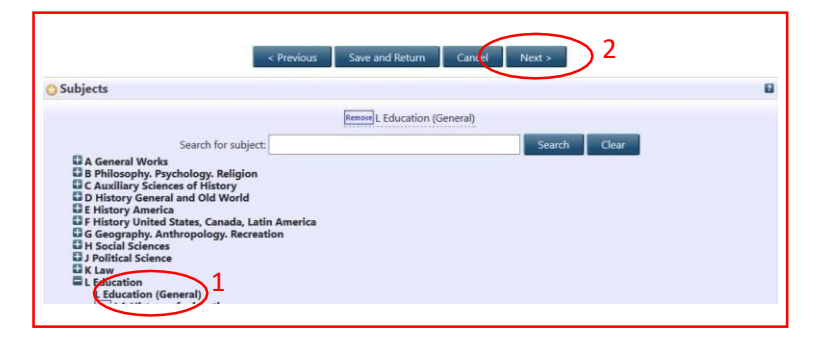

**Gambar 3.11 Isi** *Subject*

*3.12 Depositing Item*, Pilih *Deposit Item*

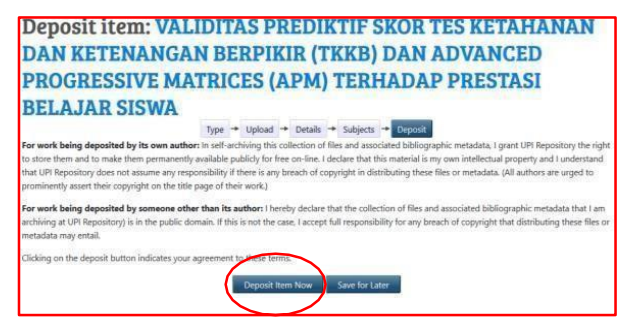

**Gambar 3.12** *Deposite Item*

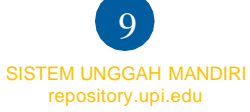

#### *3.13* Data berhasil terunggah

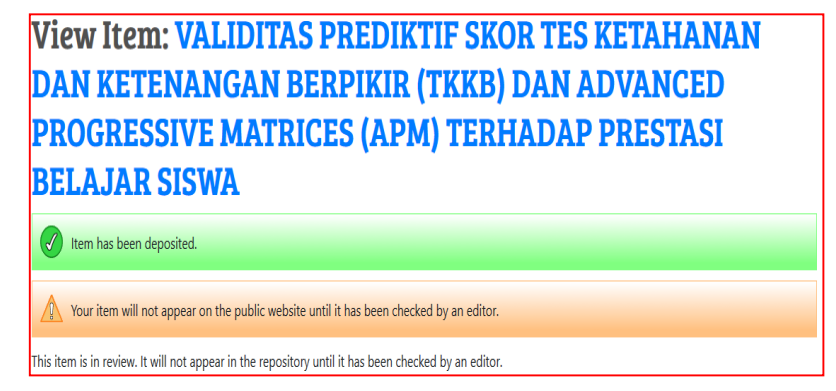

#### **Gambar 3.13 Data Berhasil Terunggah**

*3.14* Setelah proses unggah mandiri selesai, silahkan anda mengisi formulir konfirmasi telah

Unggah pada link berikut

- Kampus Bumi Siliwangi: <https://perpustakaan.upi.edu/konfirmasiunggah>
- Kampus Daerah Cibiru: <https://bit.ly/KonfirmasiUnggahKDCibiru>
- Kampus Daerah Purwakarta: <https://bit.ly/unggahmandiriperpuspwk>
- Kampus Daerah Serang: <https://bit.ly/konfirmasiunggahmandiriserang>
- Kampus Daerah Sumedang: <http://bit.ly/unggahmandiriPerpustakaanSMD>
- Kampus Daerah Tasikmalaya: [https://bit.ly/KonfirmasiUnggahKD\\_TSK](https://bit.ly/KonfirmasiUnggahKD_TSK)

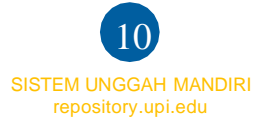